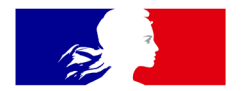

## MINISTÈRE **DE L'ENSEIGNEMENT** SUPÉRIEUR, **DE LA RECHERCHE ET DE L'INNOVATION**

Liberté Égalité Fraternité

**Direction générale de l'enseignement supérieur et de l'insertion professionnelle**

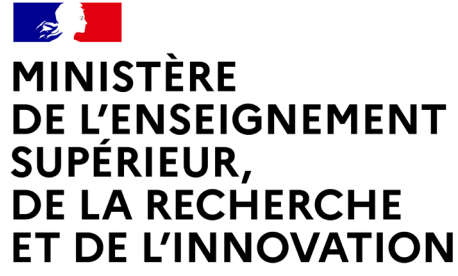

Liberté Égalité Fraternité

## **L'OUTIL D'AIDE AU DIAGNOSTIC DE L'ENSEIGNEMENT SUPÉRIEUR ET DE LA RECHERCHE**

- Guide d'utilisation -

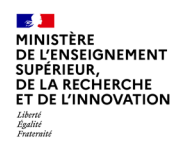

### **Vos identifiants**

**Outil :**

OAD ESR

**Lien d'accès :**

[www.portail-immo.gouv.fr](http://www.portail-immo.gouv.fr/)

**Vos identifiants :**

………………………….………………

………………………….………………

**Contacts utiles :** assistance.rtesr@enseignementsup.gouv.fr

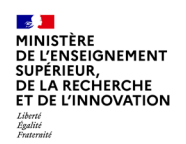

### **Sommaire**

- 1.Les objectifs du support
- 2.Présentation et contexte
- 3.Profils et connexion
- 4.Les fonctionnalités de l'OAD ESR
- 5.La documentation
- 6.Contacts & liens utiles

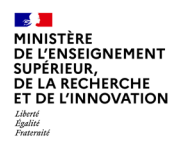

## **1. Les objectifs du support**

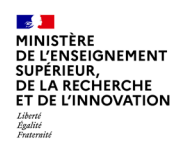

## **Objectifs du support à destination des IRE**

L'objectif de ce support est de permettre de :

- Contextualiser l'outil dans son dispositif
- Appréhender les fonctionnalités de base
- S'approprier les fonctionnalités spécifiques ESR
- Obtenir de la documentation

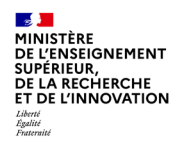

## **2. Contexte et présentation**

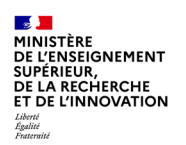

### **Contexte**

Dans le cadre de « l'enquête immobilière » annuelle du Ministère, mais également dans le cadre de la nouvelle campagne SPSI des Opérateurs de l'Etat, des données concernant le parc immobilier de chaque Opérateur sont saisies dans le Référentiel Technique ESR (RT ESR), par les Opérateurs eux-mêmes.

Ces données sont alors restituées dans l'Outil d'Aide au Diagnostic de parc ESR (OAD ESR), sous forme d'indicateurs, de graphiques et de cartographies. Au travers de prismes d'analyses et d'un système de filtres, l'OAD ESR permet alors de piloter un parc immobilier.

Dans ce contexte le rôle de l'IRE est double :

- assister les Opérateurs dans l'utilisation de ces outils
- contrôler l'exactitude des données renseignées par les Opérateurs et les valider.

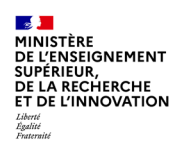

## **Les principales données de l'OAD ESR**

L'OAD ESR est un outil de restitution qui se nourrit des données présentes dans le RT ESR.

Le RT ESR est composé, entres autres et principalement, des données suivantes :

Ma configuration Pilotage fonction immobilière Données bâtiment Mon tableau de bord Fiche foncier Sûreté <sup>4</sup> Fiche bâtimentaire **BB** Données essentielles pour le SPSI Données générales Etat de santé **B** Etat énergétique

La fiche Pilotage fonction immobilière : synthèse du parc de l'Opérateur dont les données bâtimentaires ont été agrégées.

La fiche foncier : rassemble les données concernant le terrain sur lequel se situent le/les bâtiment(s).

La fiche bâtimentaire : ensemble de données détaillées à l'échelle d'un bâtiment.

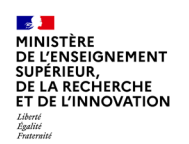

## **Les principales données de l'OAD ESR**

L'OAD ESR est un outil de restitution qui se nourrit des données présentes dans le RT ESR.

Le RT ESR est composé, entres autres et principalement, des données suivantes :

Les données essentielles de la Direction de l'Immobilier de l'Etat dans le cadre du SPSI

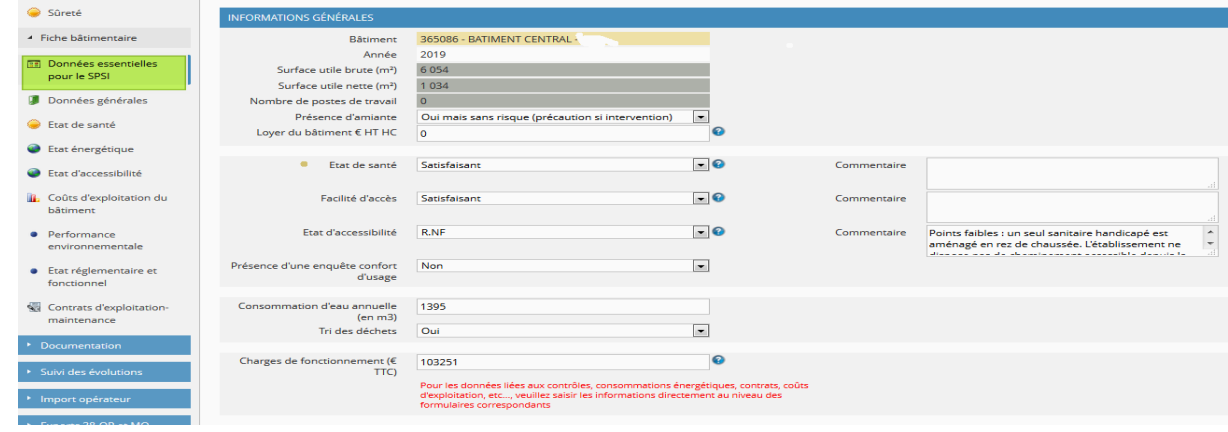

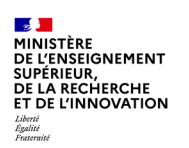

### **Des applications connectées**

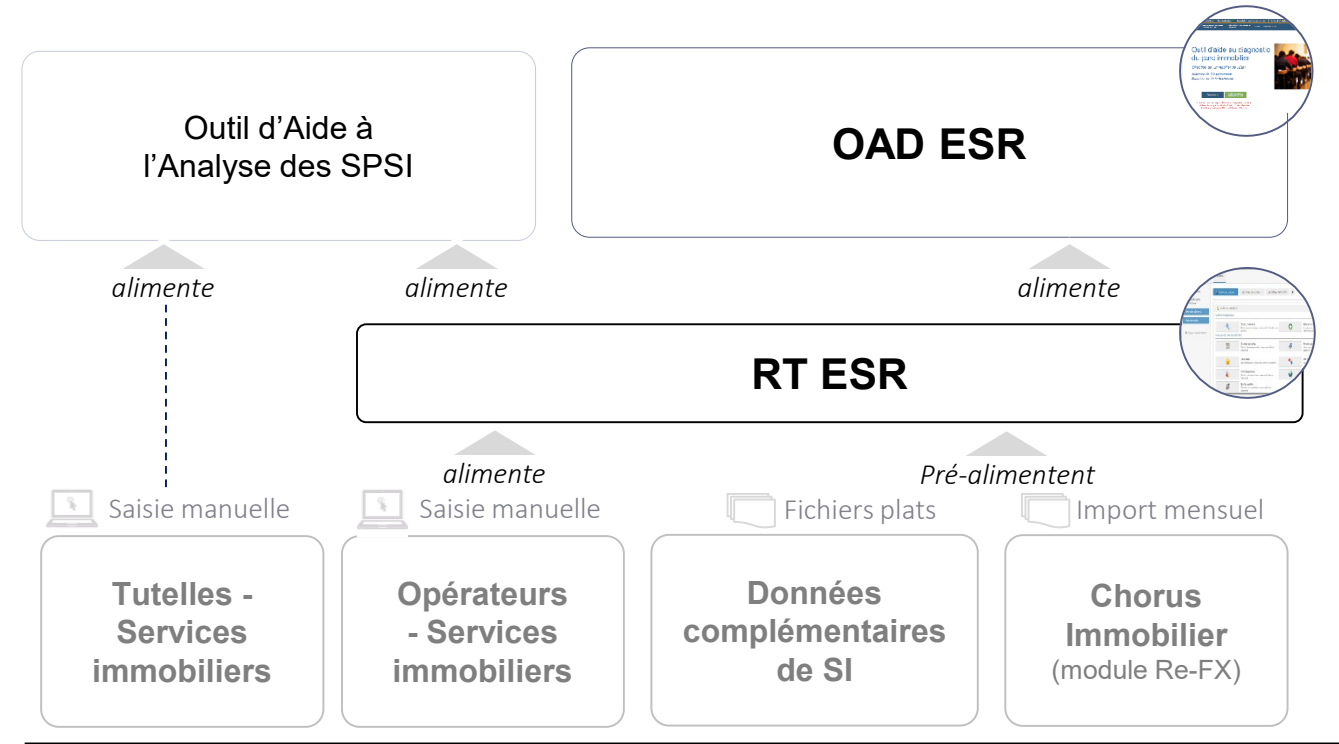

L'Outil d'Aide à l'Analyse d'un SPSI est un outil d'aide à **l'évaluation des SPSI** des Opérateurs.

L'**OAD ESR** est un outil de **pilotage du parc** et de **restitution** des données.

Le **RT ESR** est un outil de **suivi bâtimentaire** permettant la **collecte** et la **mise à jour des données** règlementaires, techniques et fonctionnelles.

**Chorus Re-FX** est un outil de **gestion financière, budgétaire et comptable** permettant la tenue d'un l'inventaire physique et administratif.

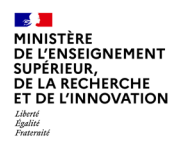

## **3. Profils et connexion**

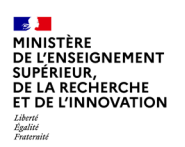

### **Profils des utilisateurs**

Selon les profils, les périmètres de visualisation dans l'OAD ESR sont différents :

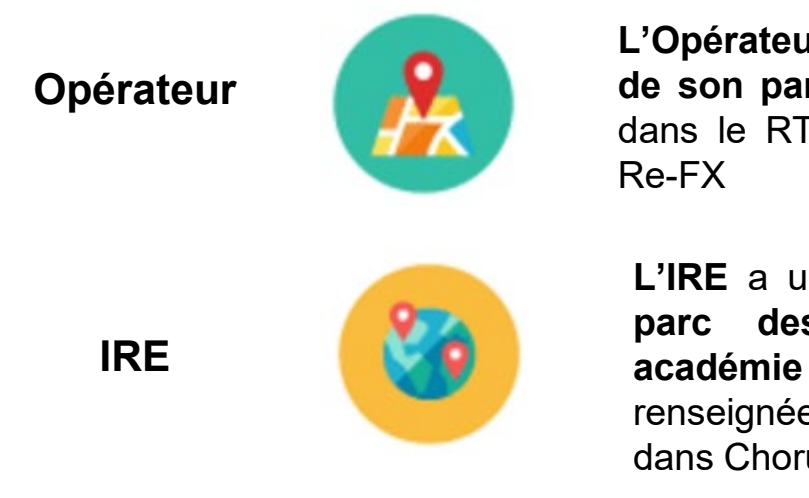

**L'Opérateur** visualise les **données de son parc**, telles que renseignées dans le RT ESR et/ou dans Chorus

**L'IRE** a un accès **aux données du parc des Opérateurs de son académie** (données telles que renseignées dans le RT ESR et/ou dans Chorus Re-FX)

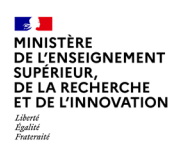

## **Connexion**

La connexion à l'outil se réalise au travers du portail immobilier de l'Etat, en cliquant sur l'icône OAD

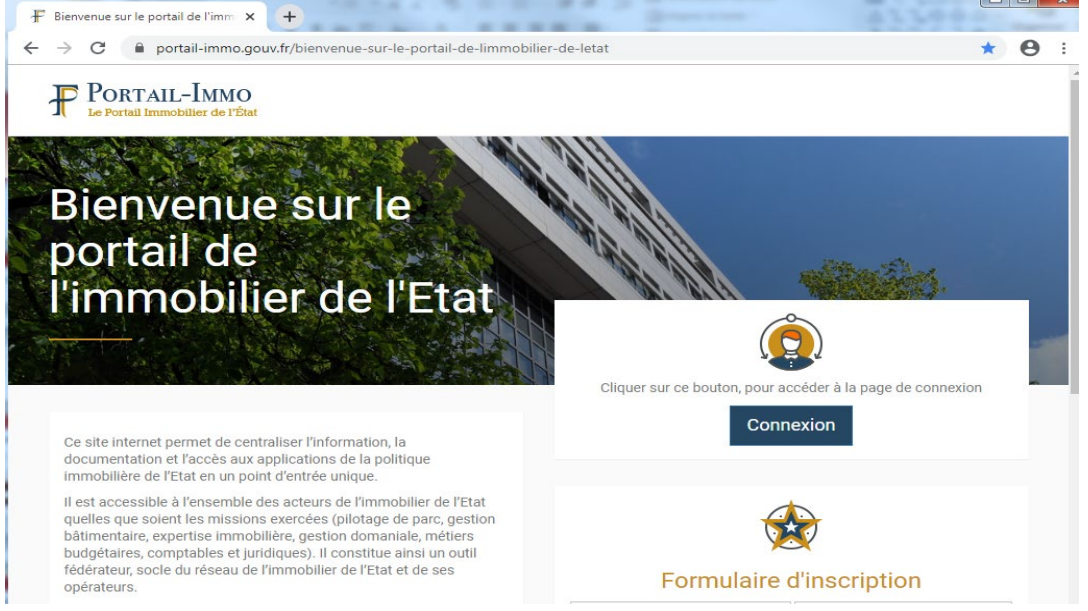

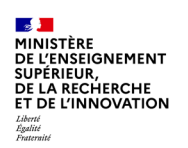

### **Connexion**

Vous êtes par la suite redirigé vers la plateforme Qlikview, votre page d'accès à l'application OAD ESR

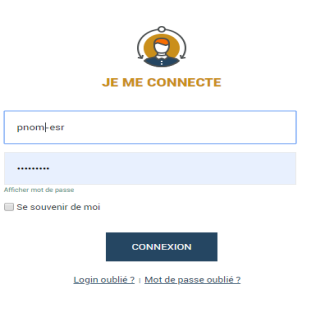

Saisir votre **ID** puis votre **mot de passe** reçus par e-mail

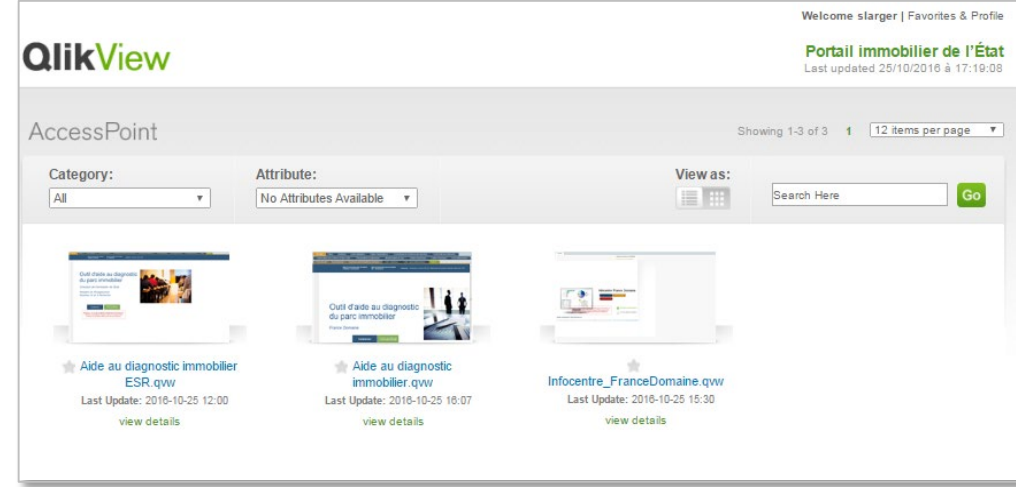

Cliquer sur « **Aide au diagnostic immobilier ESR »**

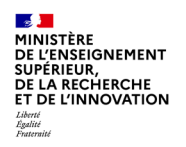

# **4. Les fonctionnalités de l'OAD ESR**

- La page d'accueil et la navigation
- La recherche et la sélection de données
- Les états de restitution classiques
- Les états de restitution ESR et SPSI
- La barre des taches

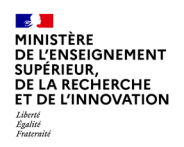

# **4. Les fonctionnalités de l'OAD ESR**

- La page d'accueil et la navigation

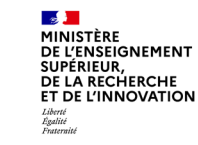

Une fois connecté à l'OAD ESR, vous accédez à la page d'accueil de l'outil présentée comme suit :

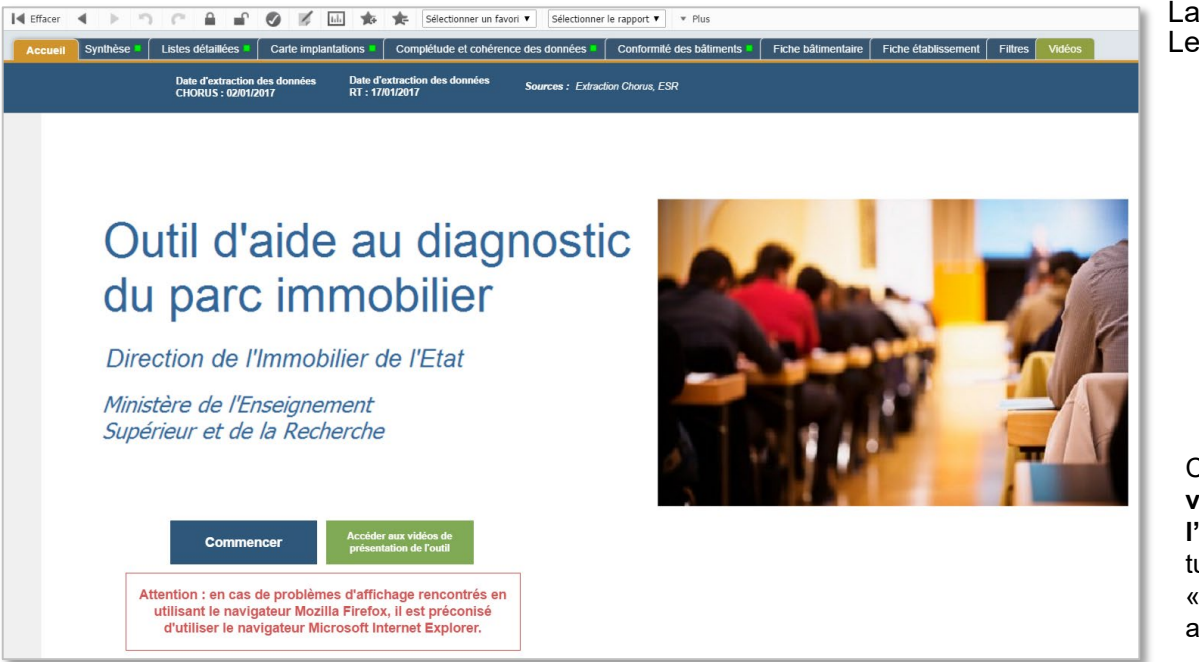

#### La **barre des tâches** Les **onglets**

Cliquer sur « **Accédez aux vidéos de présentation de l'outil** » pour visionner les tutoriels ou sur « **Commencer** » pour accéder aux onglets

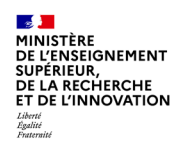

En cliquant sur « Commencer », vous accédez directement à l'onglet « Synthèse » représentant les données consolidées du parc de votre périmètre

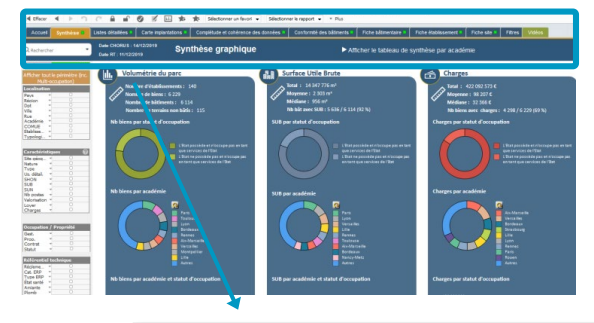

L'onglet « Synthèse » est par défaut paramétré sur les données de l'ensemble du parc du périmètre de l'utilisateur

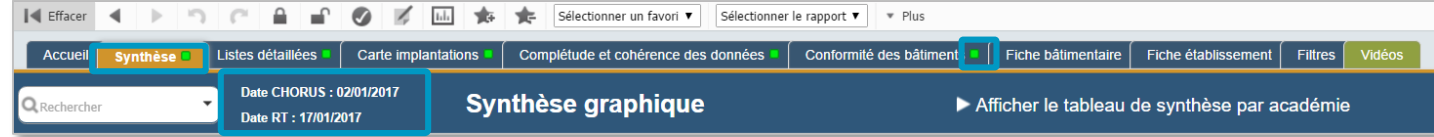

**L'onglet sélectionné** est matérialisé par la **couleur doré**

Les **dates affichées** correspondent aux **dernières dates d'imports** des données dans l'OAD ESR

**Le carré vert** matérialise qu'une **sélection de données liées à la requête** est disponible dans l'onglet.En **cliquant sur ces onglets**, vous pourrez **afficher les données**.

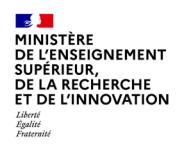

# **4. Les fonctionnalités de l'OAD ESR**

- La recherche et la sélection de données

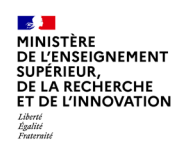

L'OAD ESR restitue des données selon des prismes prédéfinis, mais dont le périmètre peut être modulé par un système de filtres et de sélections.

Q Rechercher

Pays Région

Dpt

Ville

Rue

Académie COMUE Etablisse... Typologie...

Site génar Nature Type Us. détail. SHON **SUB** SI IN

Nb postes Valorisation I over Charges

Gest

Prop.

Contrat

Régleme..

Type ERP

État santé

Amiante

Plomb État fonct.

Sismigue

Incendie

Sécurité

Sûreté État acces.

Eng. conf.

Cat. ERP

Statut

Nombre de t

**Mombre de** 

**Nombre** 

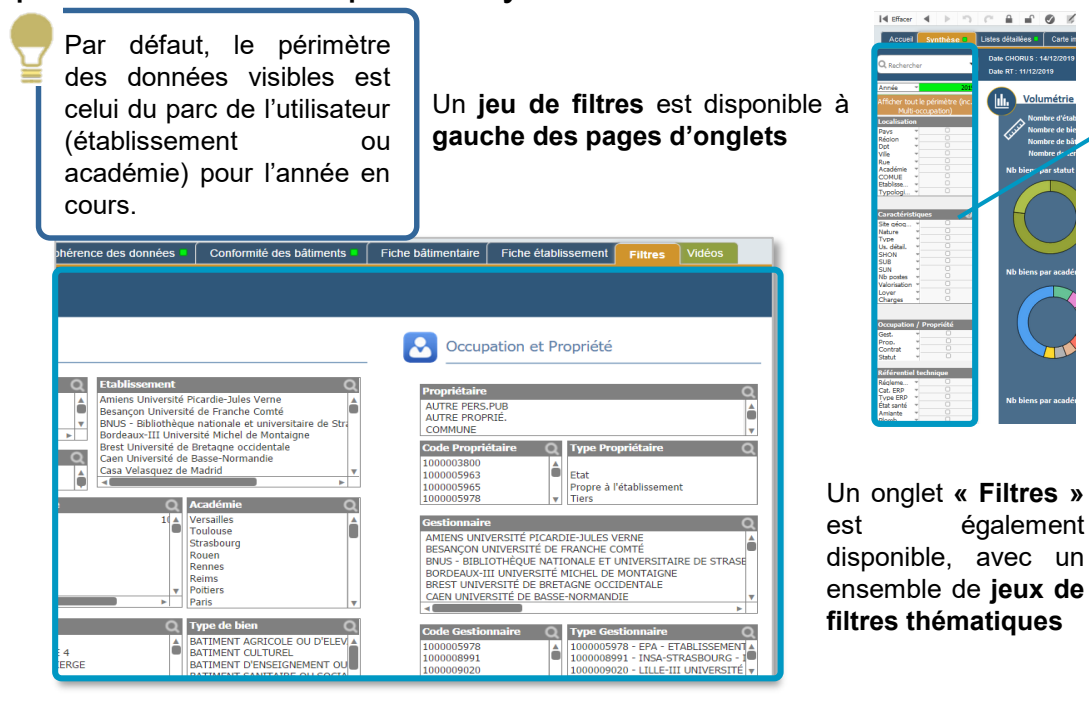

**Année** : possibilité de visualiser les données des années précédentes

**Localisation** : possibilité de restreindre le périmètre selon une adresse, une académie, un établissement, etc.

**Caractéristiques :** possibilité de restreindre le périmètre selon des caractéristiques essentielles

**Occupation/Propriété :** possibilité de restreindre le périmètre selon son statut d'occupation

**Référentiel technique :** possibilité de restreindre le périmètre selon des caractéristiques essentielles provenant du RT ESR

### Pour réaliser une sélection dans l'OAD ESR :

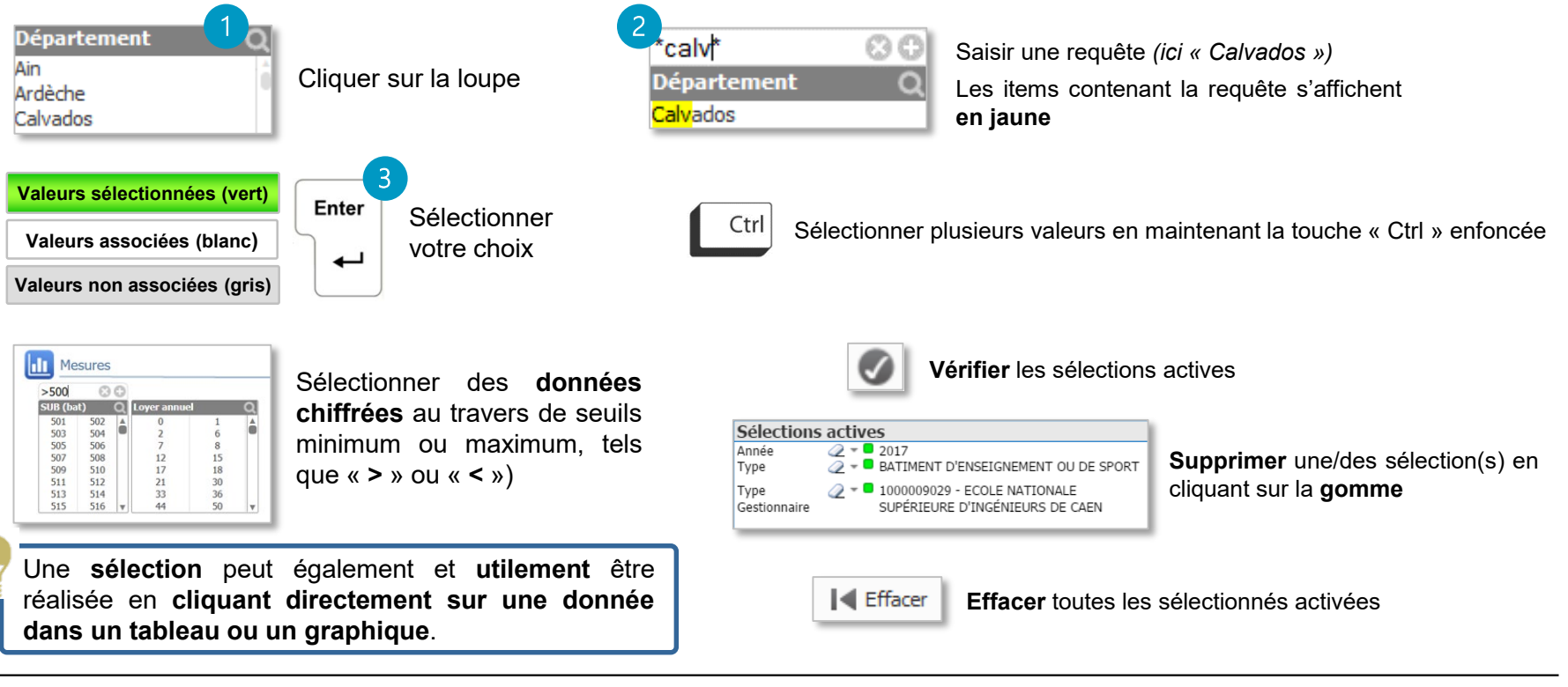

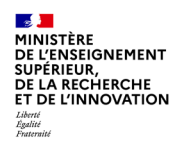

# **4. Les fonctionnalités de l'OAD ESR**

- Les états de restitution classiques

#### L'onglet « Synthèse » présente les données liées au sélections actives, à un niveau macro :

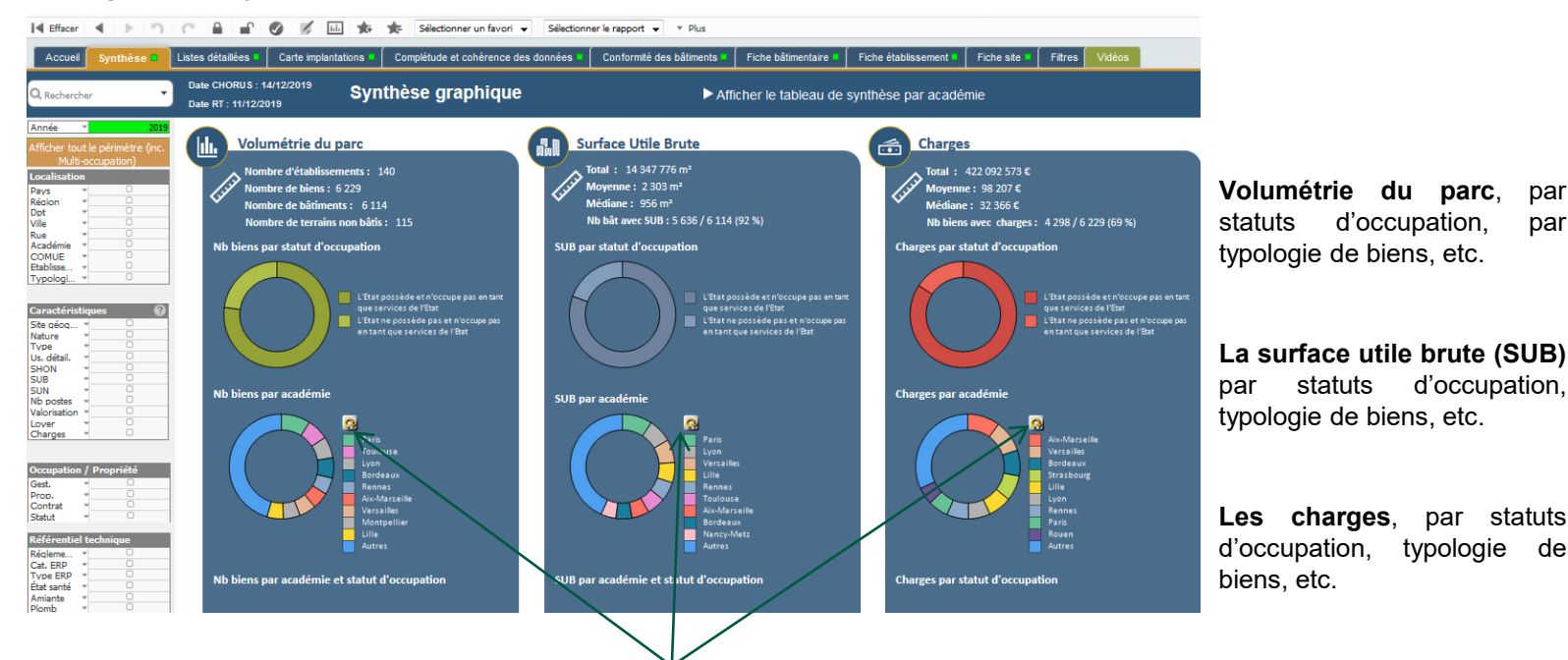

Cliquer sur la **flèche** pour changer l'état de restitution souhaité (« par académie », « par type de biens », « par type détaillé de biens », « par département », « par région », « par COMUE », etc.)

#### L'onglet « Listes détaillées » permet de visualiser les données sous forme de tableaux :

**Au niveau des bâtiments** (liées aux sections actives)I<I Effacer Sélectionner un favori v Sélectionner le rapport v v Plus Fermer @ Synthèse  $\leftarrow$   $\rightarrow$   $\rightarrow$ Accueil Listes détaillées L Carte implantations Complétude et cohérence des données Conformité des bâtiments Fiche bâtimentaire I Fiche établissement Fiche site **Filtres** Vidéns Date CHORUS: 14/12/2019 Liste des bâtiments Afficher la liste des COMUE / établissements Afficher la liste des académies Date RT: 11/12/2019 **Partenaires** Valorisation Surfaces **Effectifs** Bail Complétude Occupation **Dépenses** L'hergie/Eau Liste des bâtiments AR⊓ **Imprimer**, **Exporter** Dp Code Etat/O Ville **Code Site** Site Clé composant Libellé bât/ter Type Adresse **Statut d'occupation** Type prop. Type gest. **SUB** hât/ter sous Excel, **Agrandir** 14 347 776 2B Bastia 167563 Terrain implanta. 336249 IG00100056145 Terrain implantation E.N.S.A.M. Espace naturel **LD TORING** Opérat... L'Etat possède et n'occupe pas en tant que services de l'Etat 1000010984 - ENS. la fenêtre 2B Bigualia 207032 STELLA MARE 469878 IB00100306818 **PLATEFORME MARINE** Bâtiment technique LD PINETT Opérat... L'Etat ne possède pas et n'occupe pas en tant que services de l 1000011233 - COR. 2R Rigualis 207032 STELLA MARE 469881 TROOTOORDEROS **U CASONE** Bâtiment technique LD PINETTO Opérat... L'Etat ne possède pas et n'occupe pas en tant que services de l'. 1000011233 - COR  $2B$ Bigualia 207032 STELLA MARE 469886 TR00100306810 **VILLA BONNIN** Bureau LD PINETTO Opérat... L'Etat ne possède pas et n'occupe pas en tant que services de l'.. 1000011233 - COR. 1000011233 - COR.  $2B$ Bigualia 207032 STELLA MARE  $ACQQQ7$ TR00100306848 **VILLA** Bureau LD PINETTO Opérat... L'Etat ne possède pas et n'occupe pas en tant que services de l'. 28 Biguglia 207032 STELLA MARE 469889 IB00100306849 **BUNGALOWS Conement** LD PINETTO Opérat... L'Etat ne possède pas et n'occupe pas en tant que services de l' 1000011233 - COR.  $2B$ Borgo 196518 ESPE BORGO 439002 IB00100271408 **ESPE BORGO** valrose L'Etat ne possède pas et n'occupe pas en tant que services de l' 1000011233 - COR.  $288$ Bât, enseigneme loérat...  $\overline{2B}$ Corte 162235 EX TUEM CROU 325670 TB00100170957 **EX TUEM CROUS PROPRIETAIRE** Bật, enseigneme PL GAFFORY Inérat L'Etat ne possède pas et n'occupe pas en tant que services de l'... **Etat**  $1000011233 - COR$ 340 2B Corte 162235 EX IUFM CROU 325710 IB00100170983 EX IUFM PROP UNIVERSITE Logement **PL GAFFORY** pérat… L'Etat ne possède pas et n'occupe pas en tant que services de l'... Propre à l 1000011233 - COR. 152 120  $2B$ Corte 166695 CAMPUS GRIM. 439052 IB00100271420 **VILLA PIZZINI AVENUE JEAN** erat. L'Etat ne possède pas et n'occupe pas en tant que services de l'. 1000011233 - COR... Logement  $2B$ Corte 166695 CAMPUS GRIM 230945 IB00100306830 **JEAN TOUSSAINT DESANTI** Bât. enseigneme. **AVENUE JEAN** irat… L'Etat ne possède pas et n'occupe pas en tant que services de l'. 1000011233 - COR... L'Etat ne possède pas et n'occupe pas en tant que services de l'  $2B$ Corte 166695 CAMPUS GRIM 469966 IB00100306831 **HALLE DES SPORTS R MONTET** Bât. enseigneme.. **AVENUE JEAN** rat. 1000011233 - COR.  $2B$ Corte 166695 CAMPUS GRIM. 469965 6832 CONRAD Bât, enseigneme... **AVENUE JEAN** 1000011233 - COR... 469967 L'Etat ne possède pas et n'occupe pas en tant que services de l'  $\overline{2B}$ Corte 166695 CAMPUS GRIM 469969 **ALFONST** Bâtiment technique AVENUE JEAN L'Etat ne possède pas et n'occupe pas en tant que services de l'  $1000011233 - COR$  $2B$ Corte 166695 CAMPUS GRIM 469970 IB00100306834 SOUTES A PRODUITS CHIMIQUES Râtimar  $2B$ Corte 166695 CAMPUS GRIM 469972 TR00100306835 MINI CRIT Râtimer **Au niveau des COMUE / établissements** (liées aux sections actives)  $2B$ Corte 166695 CAMPUS GRIM. 469974 IB00100306836 **PPDB** Bât. en  $2B$ Corte 166695 CAMPUS GRIM 469976 TB00100306837 **COLOMBL** Bât. en 2B Corte 166695 CAMPUS GRIM 469981 TROOTOO306948 **TLIT** Bật, ens  $2B$ 338690 CAMPUS MARIANI - Bật Fce Téléc. Corte 167552 CAMPUS MARI IB00100173678 Bâtime **Jafe CHORUS : 14/12/2019**  $2B$ Corte 167552 CAMPUS MARI.. 469989 IB00100306827 **GUELFUCCI B1** Bât. er Liste des COMUE / établissements Afficher la liste des académies Afficher la liste des hâtiments  $2B$ Corte 167552 CAMPUS MARI. 469990 IB00100306958 **UFR DROIT** Bât. er Date RT : 11/12/2019  $2B$ Corte 167552 CAMPUS MARI. 469991 IB00100306959 **ALBERTI** Bât. er  $2B$ 167552 CAMPUS MARI Bât. en Corte 469992 IB00100306960 **DEVU Jalorisatir**  $\overline{2B}$ Corte 167552 CAMPUS MARI 469994 1800100306961 SPAZIU LUCIANI Bâtimer  $2B$ Corte 167552 CAMPUS MARI. 469996 IB00100306962 **ANCIENS LOGEMENTS** Bureau iste des COMUE / établissement  $2B$ Corte 167552 CAMPUS MARI 469999 IB00100306963 **SIMEONI** Bât. en Nb sites Nb NЬ  $N<sub>b</sub>$ Valo / Valo /  $m<sup>2</sup>$ **SHON SHON SHON SUB** COMUP Etablissement Valo (Chorus) SHON PàB SUB totale SUB PàB SUN totale 2B Corte 196531 HAUTE VILLE 439054 TR00100271478 **U PALAZZU Runsau** (Chorus) biens **bâtiments** terrains m<sup>2</sup> SUB SUB moven totale and dinner middless move 6 114 115 10 064 071 5... 924 € 2807 1215 17 453 ... 14 347 776 2 543 1 232 14 329 ... 5 019 997 N/A ARGOS 164538 (???) Ecole Fran. 331737 IB00100177548 Ecole Française d'Athènes - Site de Logem 1466 6229 1431€17486... 866 N/A ATHENES 164520 ECOLE FRANC. Casa Velasquez 604 602 € 826 99 ( 8 1 2 0 1015 121 8 1 2 0 7484 936  $\frac{124}{2121}$ 7484 3 083 385 321128 IB00100179248 ECOLE FRANCAISE D'ATHENES -Bureau 314 756 430 € 4 575 € CNAM - Conser. 3 630 € 137 284 6 5 3 7 1914 137 284 78 645 3 9 3 2 78 645 27.984 1 3 3 3 N/A ATHENES 164520 ECOLE FRANC... 377248 IB00100212817 ECOLE FRANCAISE D'ATHENES - ..  $L$ ogem École centrale d. 8 221 230 € 705.6 715€ 23 427 1802 1888 23 427 16 802 1.400 1 4 0 5 16.802 4 4 7 9 448 École française 27 300 000 € 12 090 € 12 090 € 6.442 2 147 2412 6 4 4 2 5 8 6 8 1956 2 2 5 8 5868 2802 934<br>476 13 362 340 École nationale :  $0 \in$ 15 995 1600 300 15 995 1485 13 362 4 7 5 6 École nationale s.  $0E$  $\circ$ 12 035 12 03 5 12 035 EFA - École fran.<br>EFEO - École fr.. 33  $0 \in$ 11 700 355<br>269  $\frac{179}{151}$ 11 700 3 692<br>7 512 264<br>300  $\frac{187}{217}$  $\frac{3692}{7512}$ 11 328<br>3 876 343<br>138  $130000000000238100$  $97236$  $7541$ 

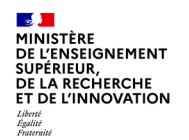

Les données des sélections s'affichent également sous format cartographique au travers d'un jeu de cartes :

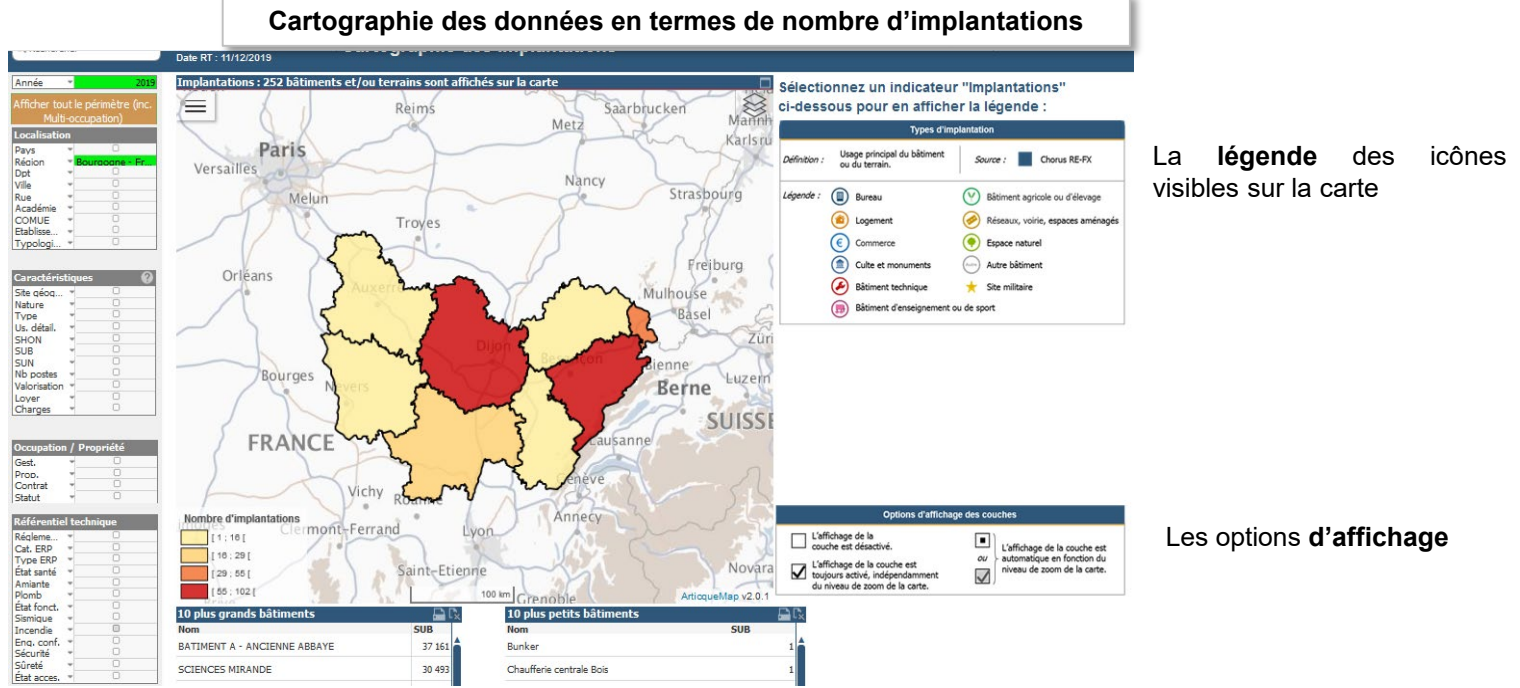

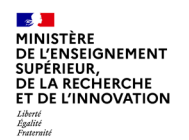

Les données des sélections s'affichent également sous format cartographique au travers d'un jeu de cartes :

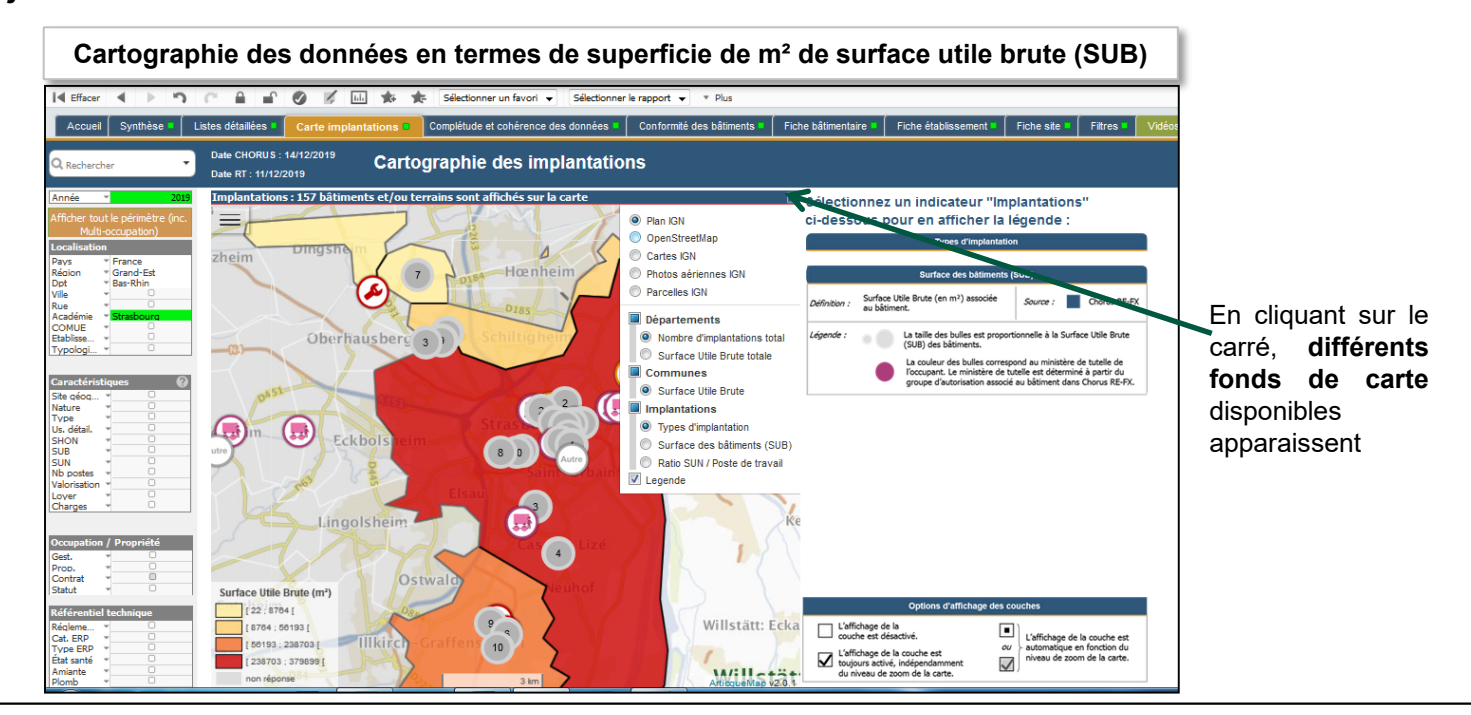

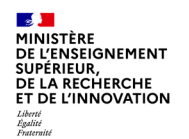

Les données des sélections s'affichent également sous format cartographique au travers d'un jeu de cartes :

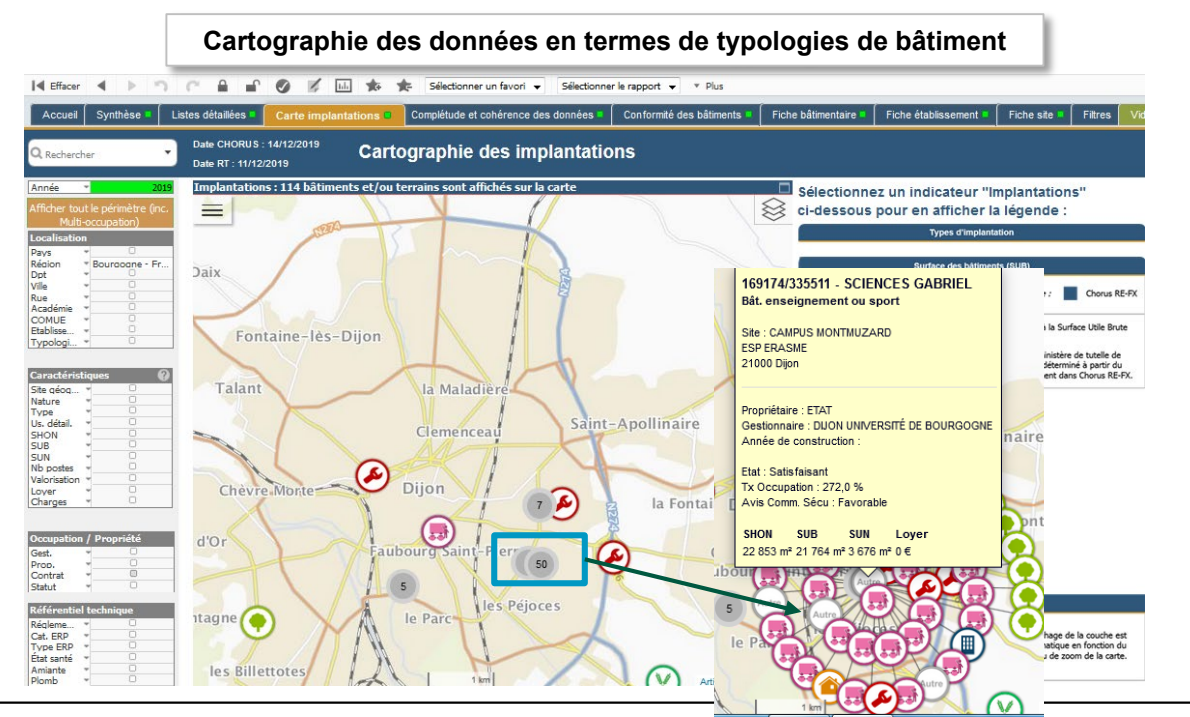

**Zoomer** sur la carte pour faire apparaître les **icônes des typologies** de bâtiments

*Ou*

**Cliquer sur la bulle grise pour développer** les **icônes des typologies** de bâtiments

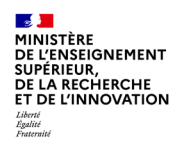

# **4. Les fonctionnalités de l'OAD ESR**

- Les états de restitution ESR et SPSI

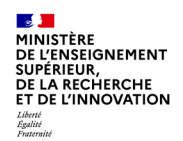

L'onglet « Complétude et cohérence des données » permet de visualiser la qualité de certaines données saisies dans le Référentiel technique :

La note de complétude des **données dites essentielles** dans le RT (*i.e*. essentielles pour l'élaboration du **SPSI**) et des données par **typologie** de **données**.

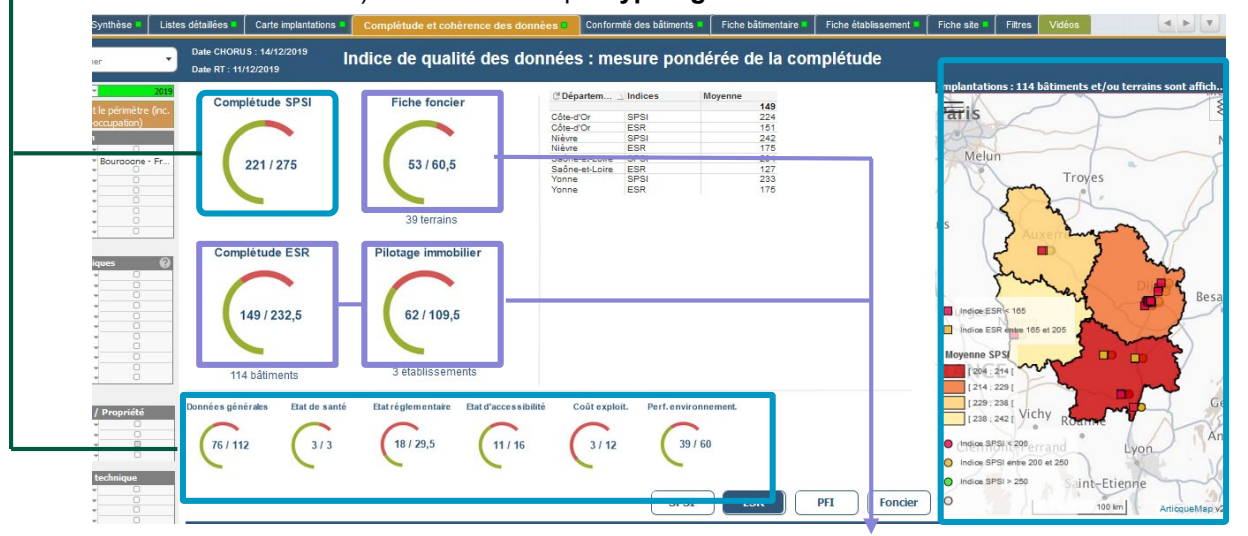

Une **cartographie comparative** de la **complétude** des données sélectionnées par rapport aux **moyennes SPSI** et **ESR**

La note de complétude des **données spécifiquement ESR**, de la **fiche foncier** et de la **fiche Pilotage de la Fonction Immobilière** (PFI) dans le RT.

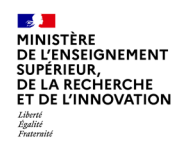

#### L'onglet « Complétude et cohérence des données » (suite) :

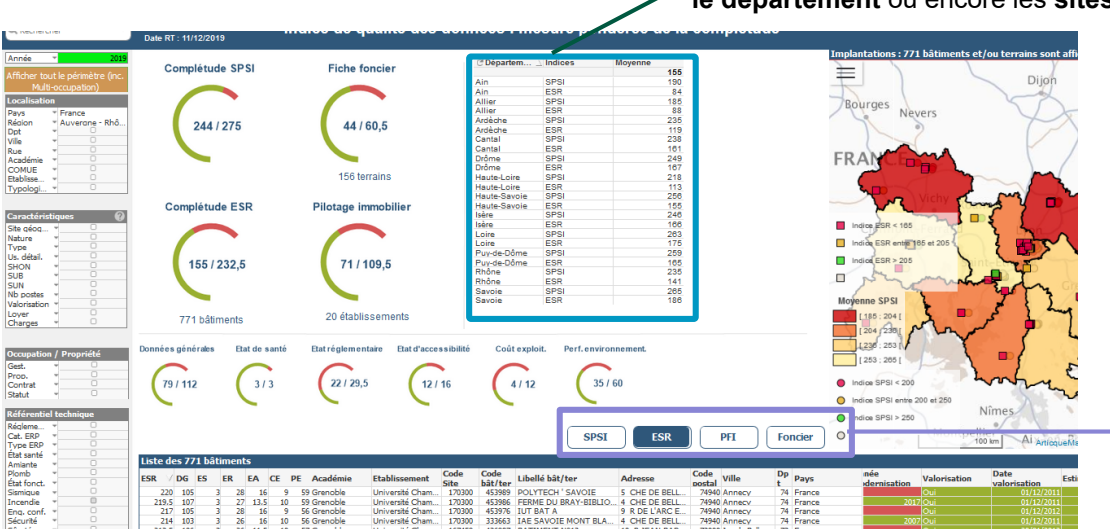

Taux de complétudes ESR, SPSI, selon **l'académie**, les **établissements, le département** ou encore les **sites géographiques**.

> **Ajouter** ou **supprimer** des **données** au sein de la liste des données (tableau) selon les catégories voulues, en cliquant sur les **onglets SPSI**, **ESR**, **PFI** et **Foncier**.

La **liste des données** par **bâtiment** et par **items** de qualité des données. Les données complétées (en vert) *versus* les données à compléter (en rouge).

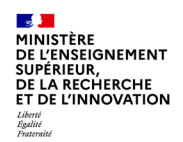

L'onglet « Conformité des bâtiments » regroupe une série d'indicateurs dédiés au pilotage d'un parc – selon un prisme d'analyse ESR …

> **L'état réglementaire** ainsi que la **performance énergétique** du parc sélectionné (avec le **détail** des indicateurs macro)

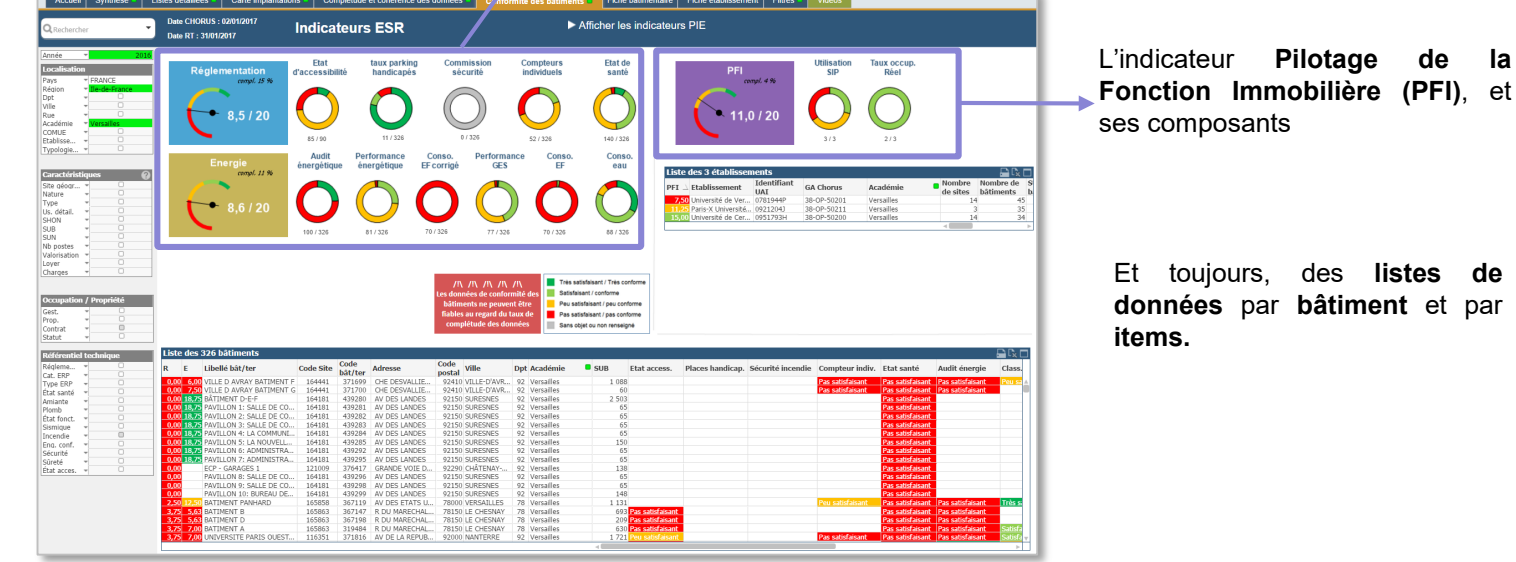

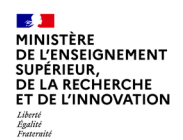

L'onglet « Conformité des bâtiments » regroupe une série d'indicateurs dédiés au pilotage d'un parc – selon un prisme d'analyse ESR …

> **L'état réglementaire ainsi que la performance énergétique du parc sélectionné (avec le détail des indicateurs macro)**

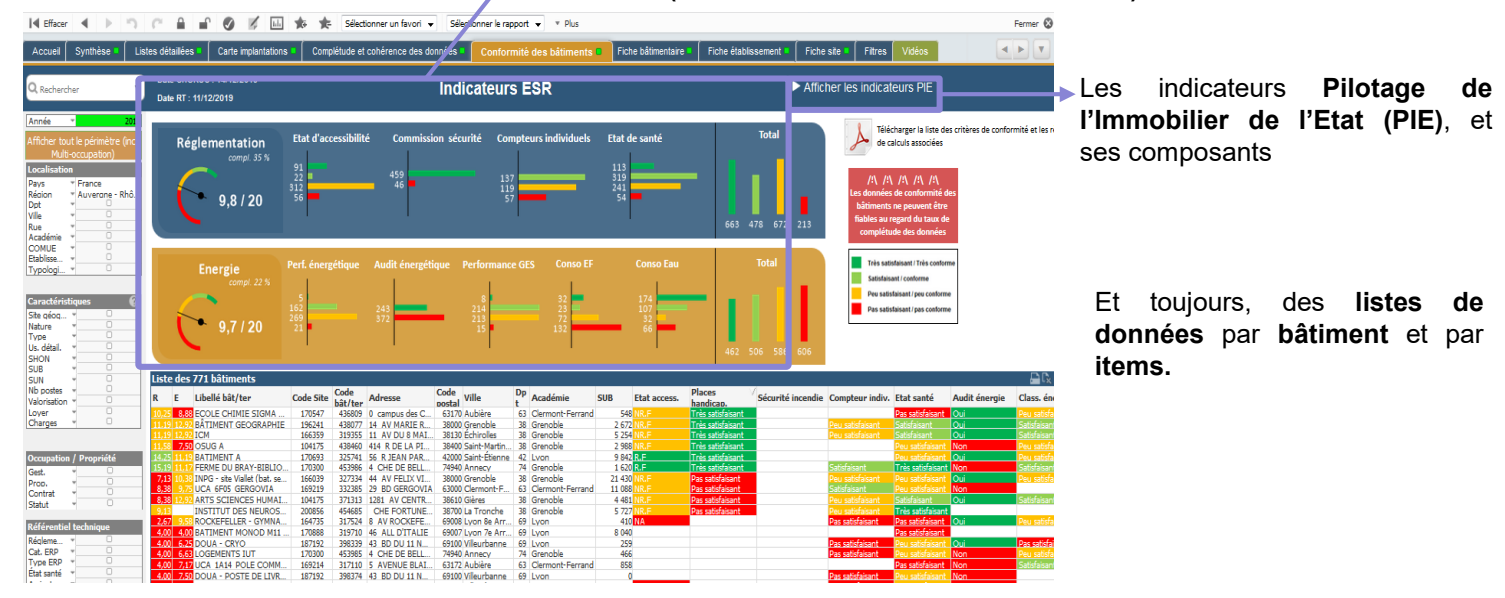

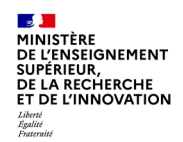

#### … mais également selon une vision PIE (Politique Immobilière de l'Etat) :

**Des indicateurs macroscopiques** déclinés en **3 axes stratégiques PIE** sont calculés à partir des **données bâtimentaires saisies dans le RT** (données essentielles). **Cliquer** pour **basculer** de l'état de l'état de l'état de l'état de l'état de l'état de l'état de l'état de l'état de l'état de l'état de l'état de l'état de l'ét

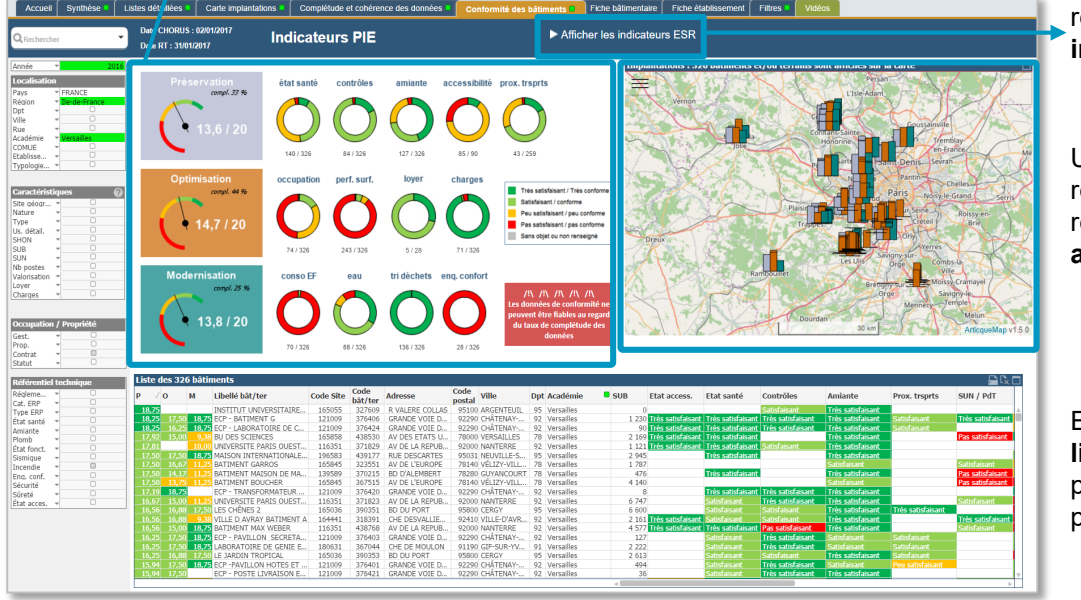

restitution des **indicateurs ESR** aux **indicateurs PIE** et inversement.

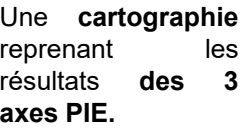

Et toujours, la **liste de données** par **bâtiment** et par **items.**

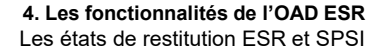

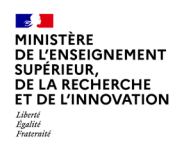

L'onglet « Fiche bâtimentaire » présente les données d'un seul bâtiment sous forme synthétique, après sélection dudit bâtiment dans la liste proposée :

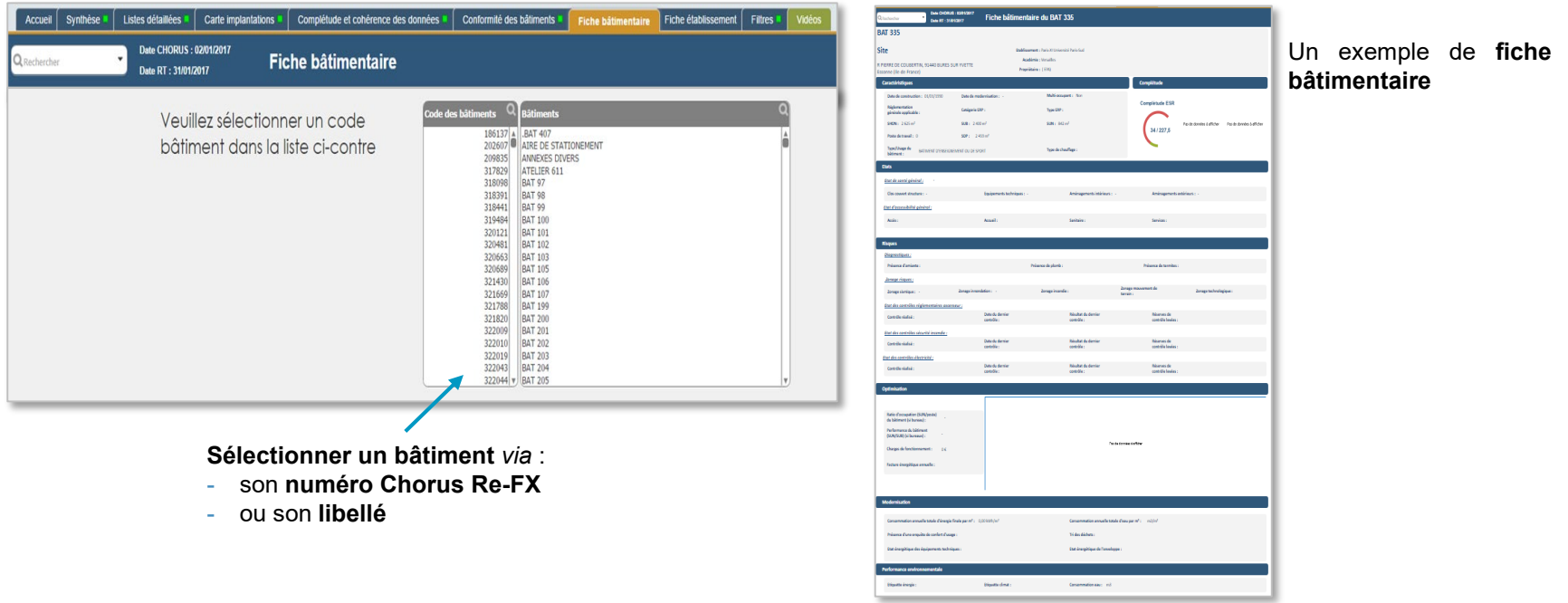

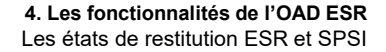

Année: 2019

Attenuente v2.0

Avis de la commission de sécurité : Fevora  $\bigotimes \quad \text{Préance de termites} \\ \text{Data du diagrostic :} \\$ Contrôle électricité réalisé : Néachat du dernier contrôle

> Eliquette climat<br>Tri des déchats : Présence d'une enquè<br>et de confort d'usage : Afficher les valeurs en XW

193917

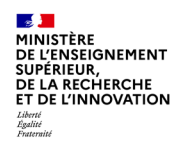

L'onglet « Fiche bâtimentaire » présente les données d'un seul bâtiment sous forme synthétique, après sélection dudit bâtiment dans la liste proposée :

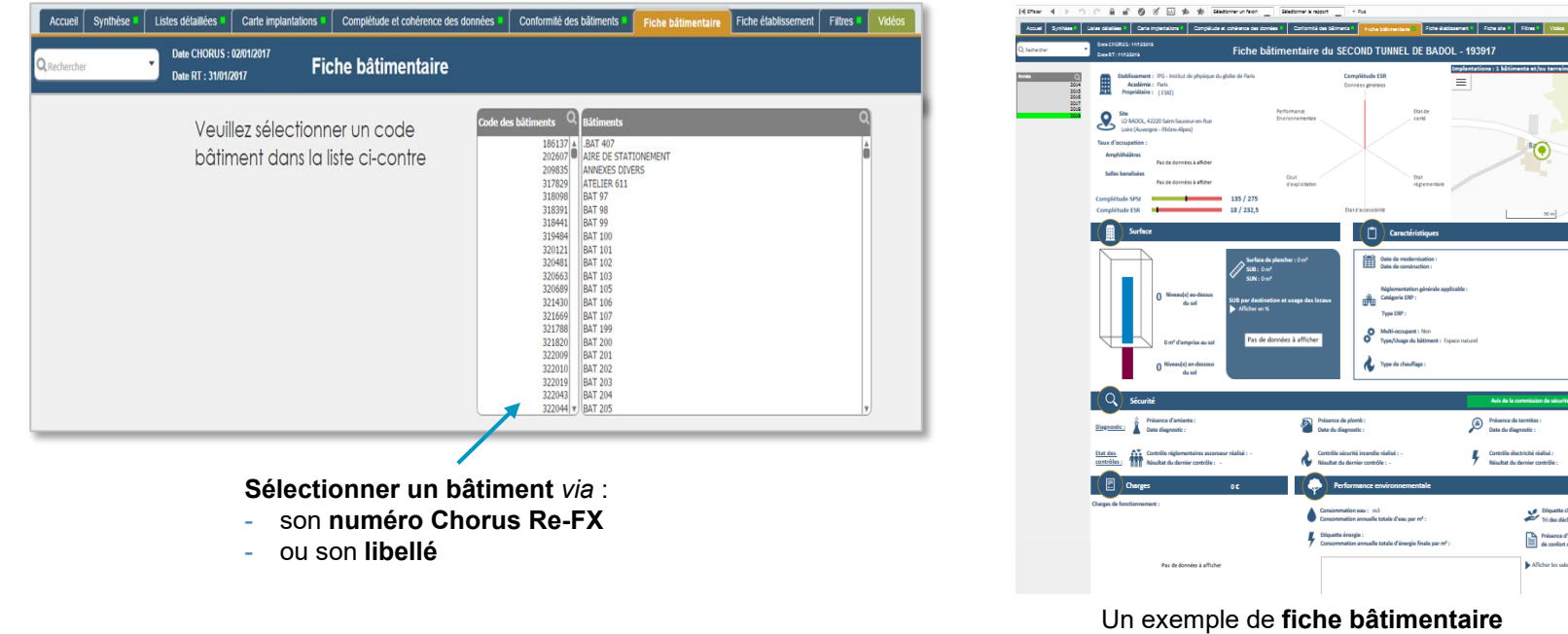

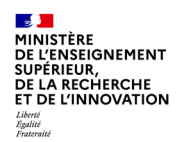

les données moyennes ou aux

Quant à l'onglet « Fiche établissement », il permet de visualiser l'ensemble des données présentées précédemment au niveau d'un établissement et de les comparer :

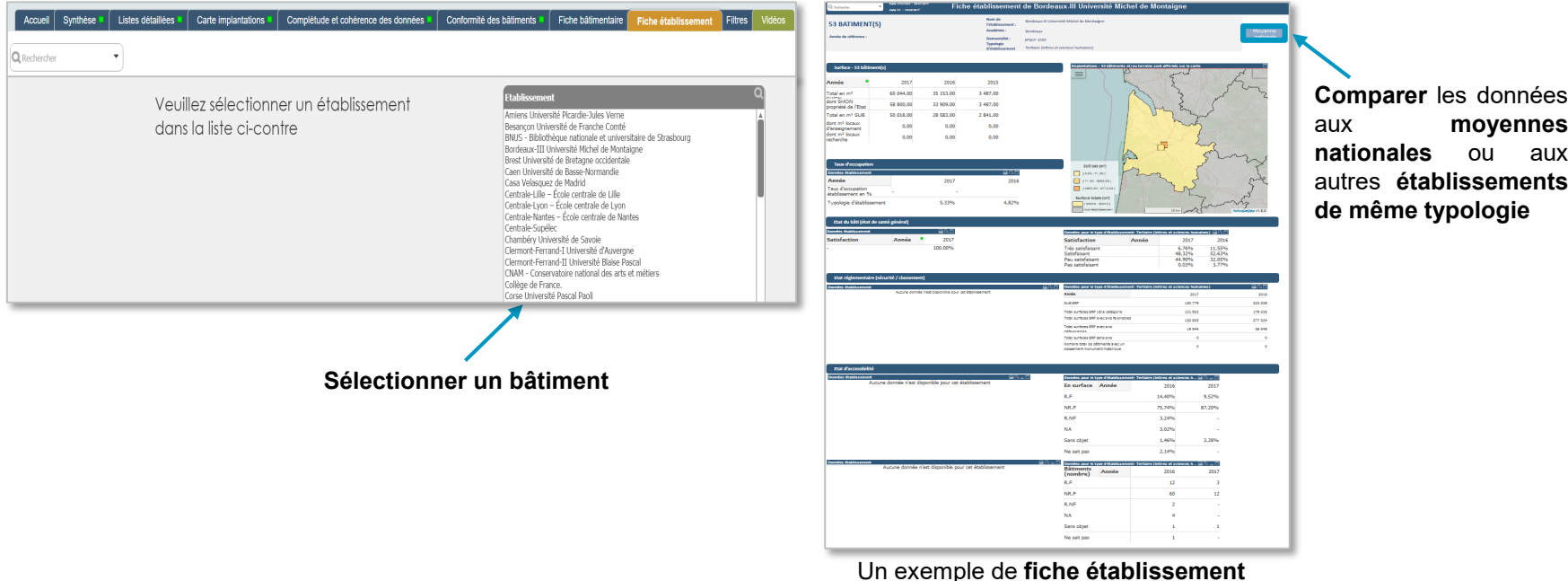

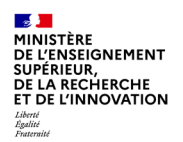

Quant à l'onglet « Fiche établissement », il permet de visualiser l'ensemble des données présentées précédemment au niveau d'un établissement et de les comparer :

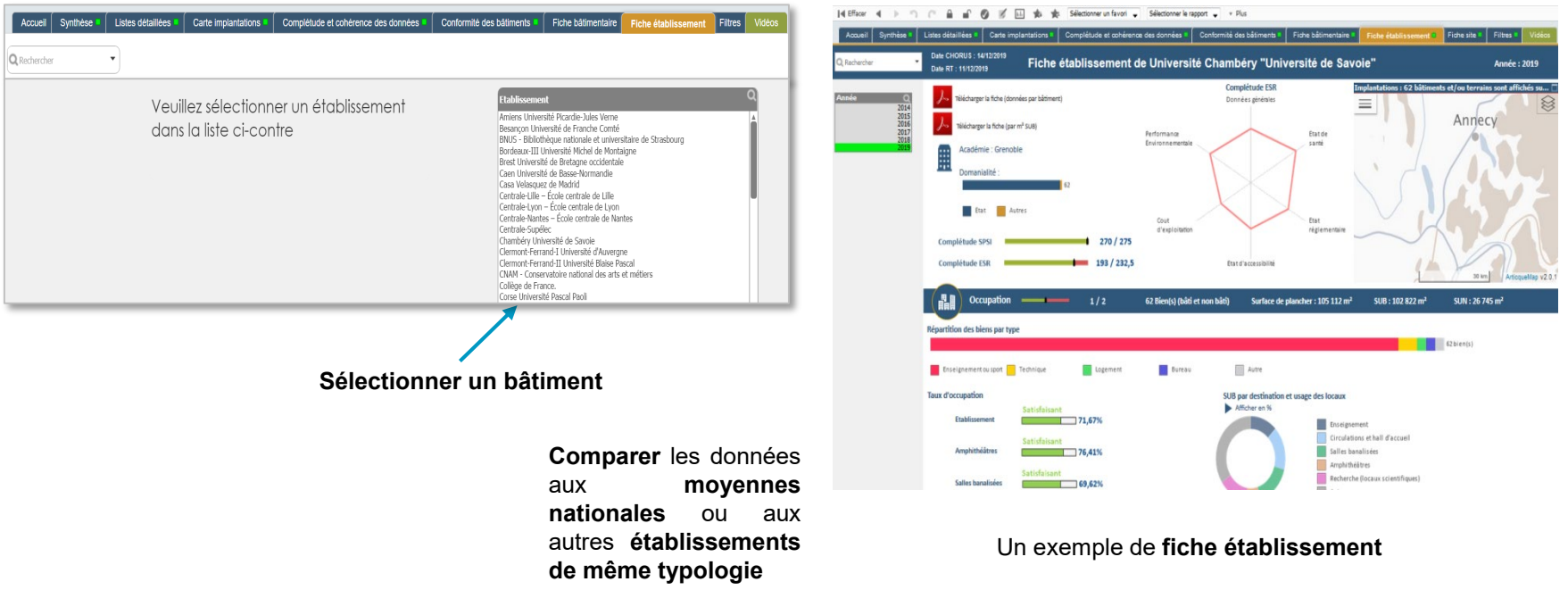

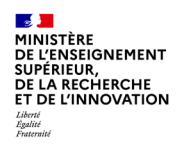

# **4. Les fonctionnalités de l'OAD ESR**

- La barre des taches

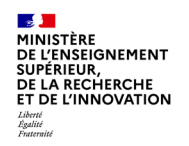

### En haut de l'écran, plusieurs raccourcis permettent une navigation simplifiée

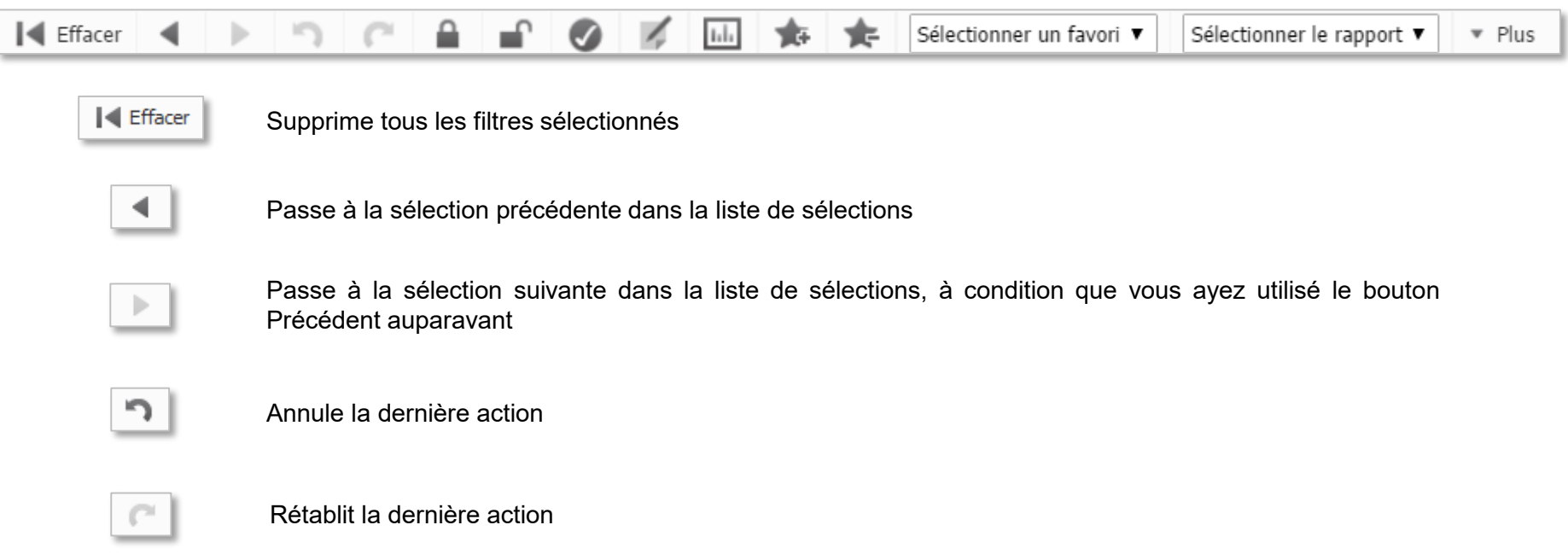

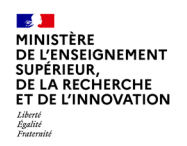

### En haut de l'écran, plusieurs raccourcis permettent une navigation simplifiée

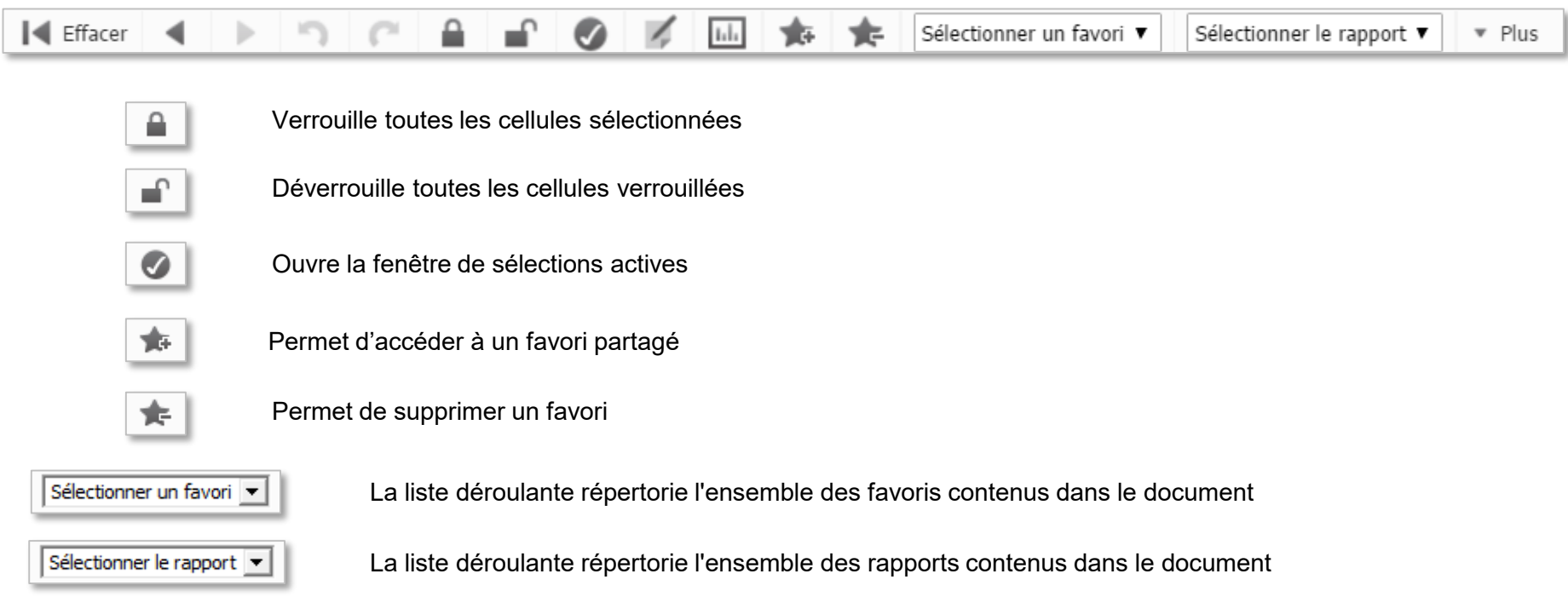

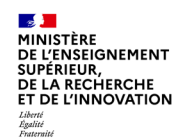

### **Synthèses & Raccourcis**

En haut de votre écran vous possédez plusieurs raccourcis vous permettant une navigation plus simple & plus rapide…

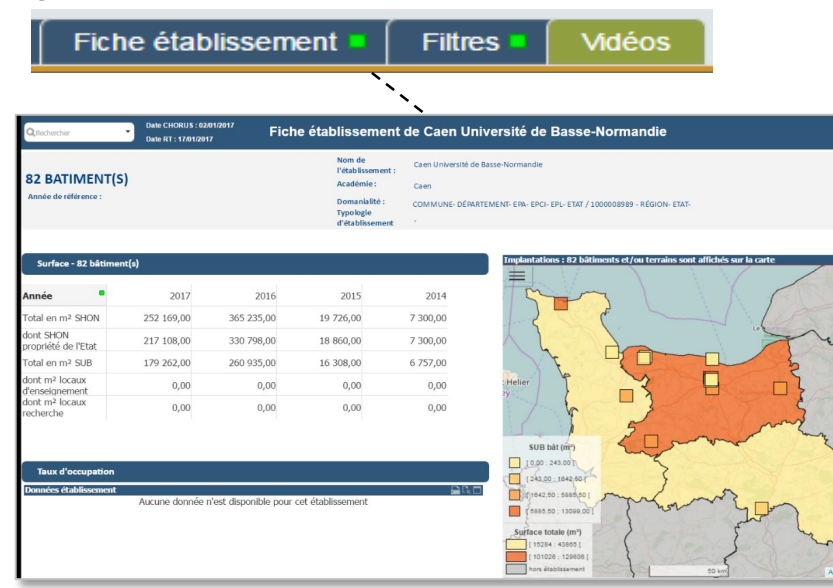

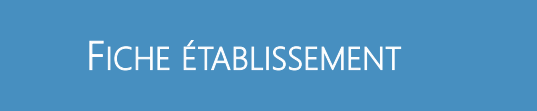

- Surface
- Taux d'occupation
- Etat du bâti
- Etat réglementaire
- Etat d'accessibilité
- Etiquette énergétique
- Pilotage de la fonction immobilière

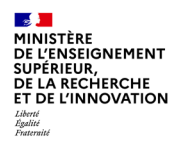

## **5. La documentation**

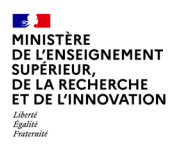

#### Des vidéos de e-formation à l'OAD ESR sont disponibles directement au sein de l'application dans l'onglet « Vidéos »

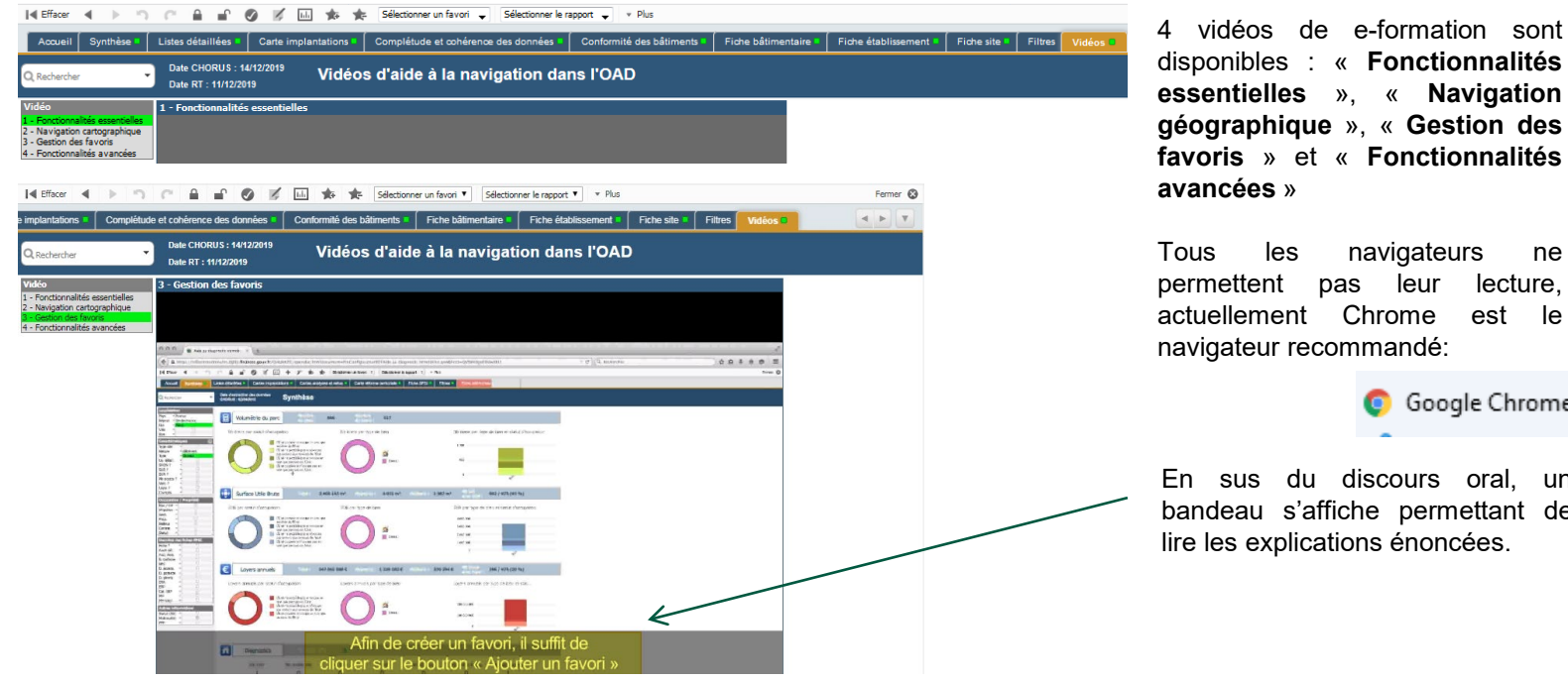

disponibles : « **Fonctionnalités essentielles** », « **Navigation géographique** », « **Gestion des favoris** » et « **Fonctionnalités**

Tous les navigateurs ne permettent pas leur lecture, actuellement Chrome est le

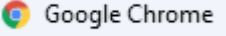

En sus du discours oral, un bandeau s'affiche permettant de lire les explications énoncées.

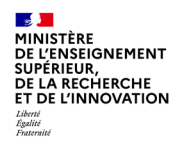

## **6. Contacts & liens utiles**

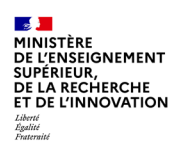

Dans le cas où vous rencontreriez des difficultés ou pour toute autre question, plusieurs supports sont à votre disposition :

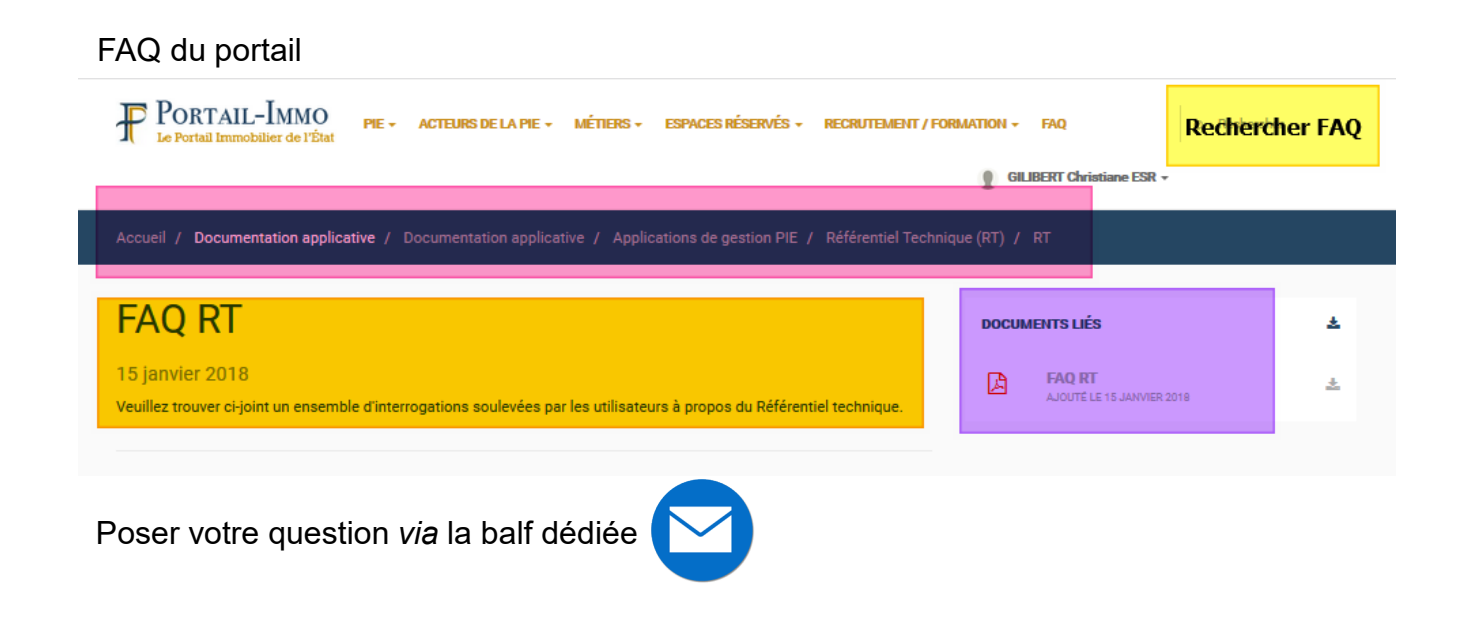

**Direction générale de l'enseignement supérieur et de l'insertion professionnelle 46 30/07/2020**